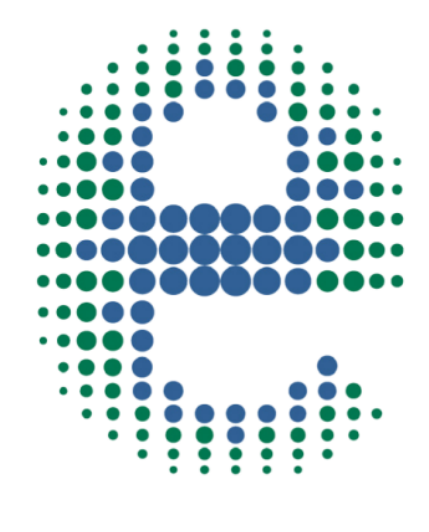

# ermes

# JNNEC  $\begin{pmatrix} 1 & 1 \\ 1 & 1 \end{pmatrix}$

# **Wireless DataBox**

www.velp.com

## How to Connect to VELP Ermes Platform **Wireless DataBox**

In order to speed up the connection, be sure to get in contact with your IT specialist to get all your laboratory Wi-Fi connection details.

#### **Requirements:**

- 1. **Device**: PC, Tablet, Smartphone with Wi-Fi connection
- 2. **Browser**: Chrome, Safari, Firefox, Edge, UC browser

#### **FIRST STEP |** ACTIVATE YOUR VELP ERMES ACCOUNT

- o Go to [www.velp.com](http://www.velp.com/) through your internet browser.
- o In the Smart Lab menu click on "Configure Your VELP Ermes Account". Fill in the form and accept Terms and Conditions.
- o You will receive an email containing your ID, Password and a link to proceed to VELP Ermes authentication at the email address that you entered during the registration.
- o At the first login on VELP Ermes platform a new password will be requested: *remember to change it!*

#### **SECOND STEP |** CONNECT THE INSTRUMENT TO YOUR WI-FI NETWORK

- o Connect your Wireless DataBox to the PC using the provided USB cable
	- **A.** Open the RESPIROSoft™ software on your PC
	- **B.** Select Service  $\rightarrow$  Connect Databox to allow the PC-DataBox communication
	- **C.** Select Service → Start AP to enable the Access Point mode

The blue Wi-Fi led starts blinking quickly

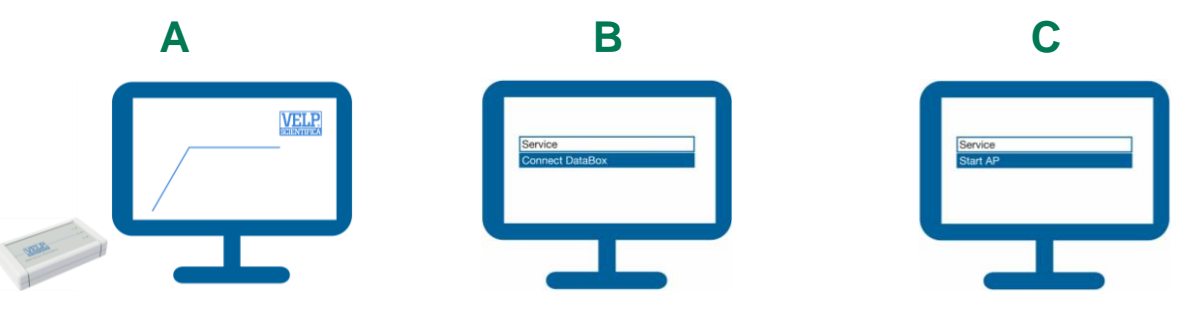

- o From your device, select the VELP\_DataBox\_(serial number) network available on the Wi-Fi list.
- $\circ$  Open a web browser from your device (PC, tablet, smartphone), insert 192.168.4.1 into the address bar and press Enter. Use **velp** as Passkey.

Configure the laboratory Wi-Fi network parameters and press Push to confirm.

#### **EXAMPLE:**

**Wi-Fi Name:** (your Wi-Fi name) **Wi-Fi Password:** (your Wi-Fi password) **Choose Auth:** Wpa & WPA2 Personal **Choose Mode:** Station

WiFi Name **WiFi Paccwor** Choose Auth

o Wait until the Wi-Fi led stops blinking.

**NOTE**: if the led is still blinking after 2 minutes, please try to repeat the procedure and check that the network parameters are correct

#### **Elevating laboratories to the cloud**

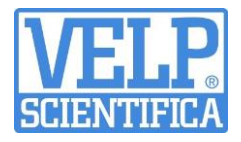

#### **THIRD STEP |** REGISTRATION ON VELP ERMES PLATFORM

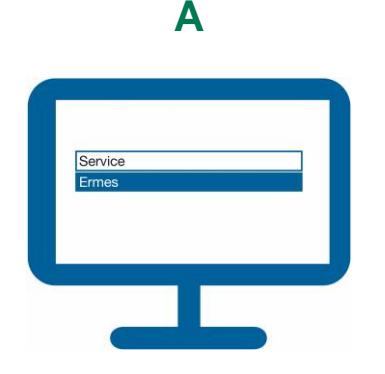

Select Service → Ermes.

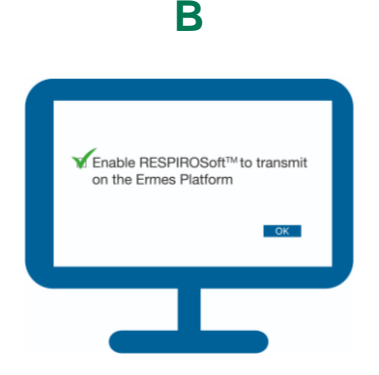

Flag the box "Enable RESPIROSoft™ to transmit on the ERMES platform". Then press OK.

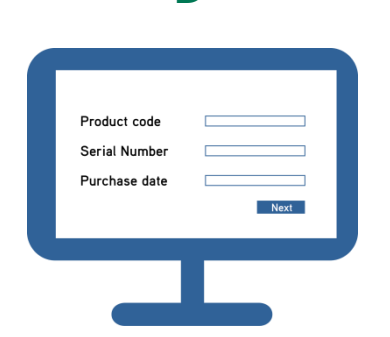

**D**

Enter the DataBox product code, serial number (you can find this information on the silver label on the back of it) and purchase date. Press Next.

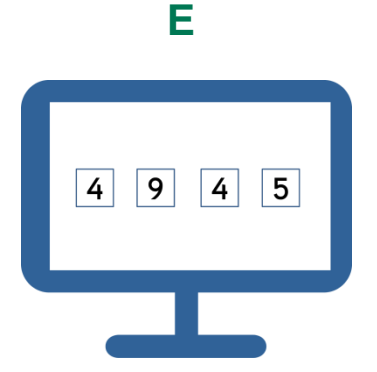

On the RESPIROSoft™ will appear a four digits One Time Code (OTC). Enter this number into VELP Ermes platform, press Next and wait for connection.

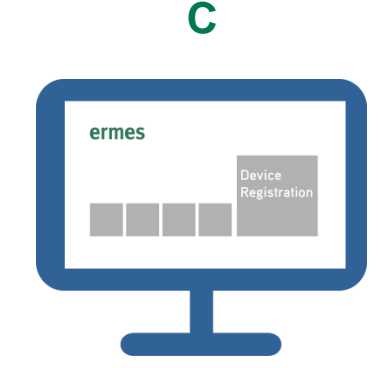

Login on VELP Ermes with your ID and Password and select "Device Registration".

**F**

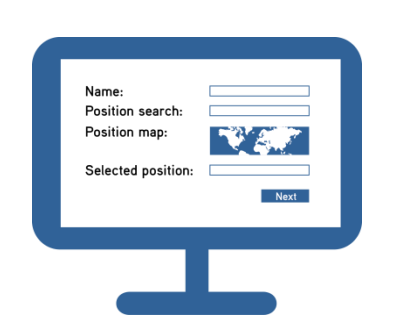

Give a name to your Wireless DataBox and enter the address where your instrument is located. Press Next.

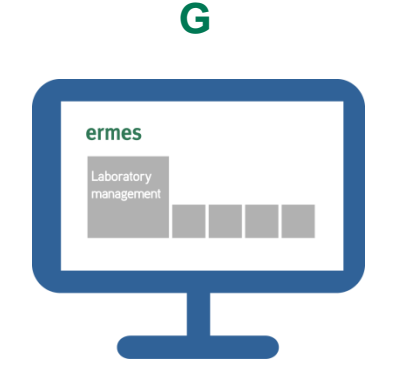

Add your Wireless DataBox to a laboratory or create a new one selecting "Laboratory Management".

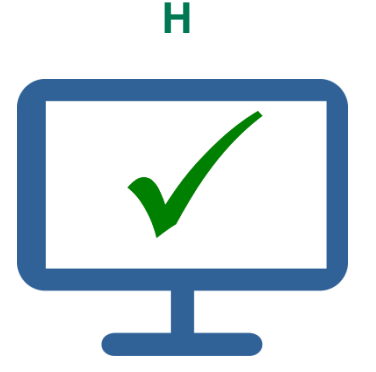

Now from "Instruments" you can monitor and control your connected Wireless DataBox.

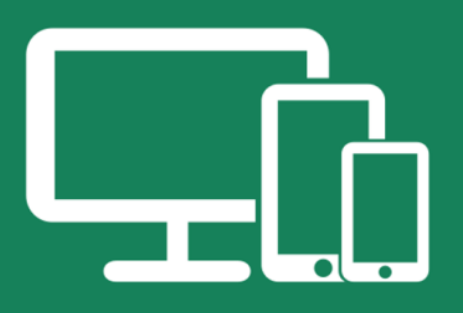

# Always Connected and Easy to Use

Monitor and manage multiple instruments 24/7 from your device. Real time visualization of your analysis and of the instrument working conditions. Immediate notifications and alerts.

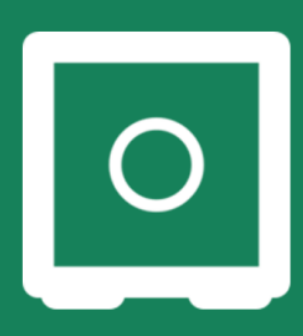

### **Safely Manage Your Data**

VELP Ermes collects and stores your data with the maximum level of encryption following the highest cybersecurity standards. You are now able to have access to your data anytime, anywhere. VELP Ermes will allow you to easily generate and share reports of your analyses.

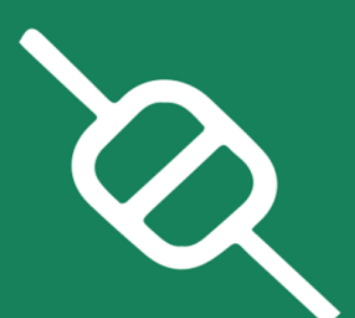

## Your Instrument Always Updated

Get software updates (OTA) immediately and benefit of all new features coming from VELP continuous product innovation.

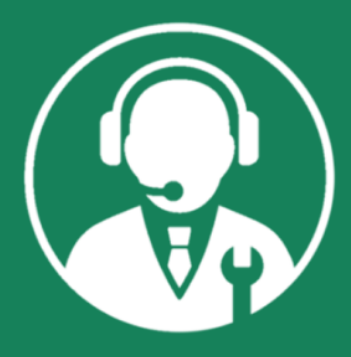

# **Enhanced Service Support**

Faster and smarter Service Support thanks to the direct contact with VELP specialists. With VELP Ermes we can quide you to get the maximum from your instrument.

# www.velp.com